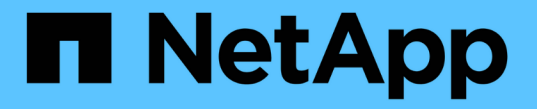

### 基本的な監視タスクを設定 ONTAP 9

NetApp April 24, 2024

This PDF was generated from https://docs.netapp.com/ja-jp/ontap/performance-admin/perform-dailymonitoring-task.html on April 24, 2024. Always check docs.netapp.com for the latest.

# 目次

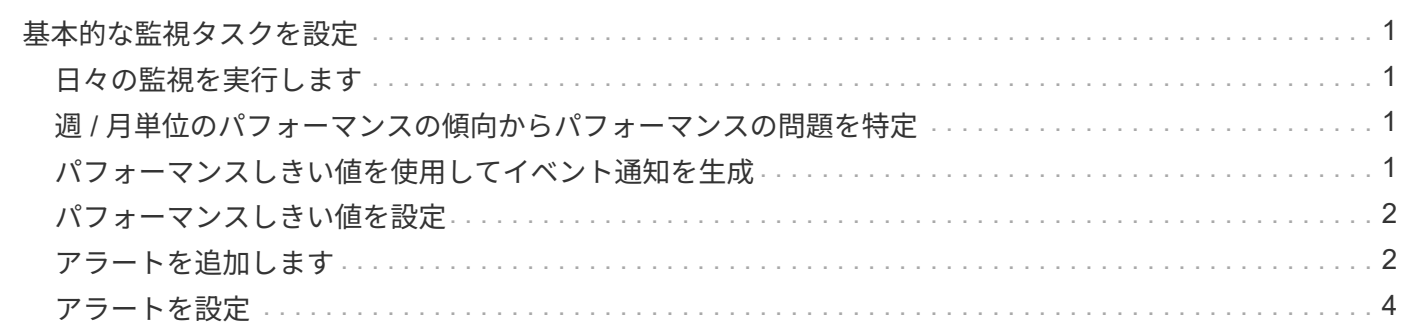

## <span id="page-2-0"></span>基本的な監視タスクを設定

#### <span id="page-2-1"></span>日々の監視を実行します

監視を毎日実行することで、注意が必要なパフォーマンスの問題にすぐに対処すること ができます。

手順

- 1. Active IQ Unified Manager UI から \* Event Inventory \* ページに移動して、現在のイベントと廃止状態のイ ベントをすべて表示します。
- 2. [表示]\*オプションで、を選択します Active Performance Events 必要なアクションを決定します。

#### <span id="page-2-2"></span>週 **/** 月単位のパフォーマンスの傾向からパフォーマンスの問題 を特定

パフォーマンスの傾向を特定すると、ボリュームレイテンシを分析して、クラスタの使 用率が高すぎる / 低すぎる状況を特定するのに役立ちます。同様の手順に従って、 CPU やネットワークなど、システムのその他のボトルネックについても特定できます。

手順

- 1. 使用率が高すぎるか低すぎる疑いがあるボリュームを探します。
- 2. [ ボリュームの詳細 **]** タブで、 **[\*30 d**] をクリックして履歴データを表示します。
- 3. [ データのブレークダウンの条件 ] ドロップダウンメニューで、 [**Latency**] を選択し、 [**Submit**] をクリッ クします。
- 4. クラスタコンポーネント比較グラフで「 \* Aggregate 」を選択解除し、クラスタのレイテンシをボリュー ムレイテンシグラフと比較します。
- 5. アグリゲートを選択し、クラスタコンポーネント比較チャート内の他のすべてのコンポーネントの選択を 解除して、アグリゲートのレイテンシをボリュームレイテンシチャートと比較します。
- 6. 読み取り / 書き込みレイテンシのグラフをボリュームレイテンシのグラフと比較します。
- 7. クライアントアプリケーションの負荷が原因でワークロードの競合が発生していないかどうかを確認し、 必要に応じてワークロードのバランスを調整
- 8. アグリゲートの使用率が高すぎて競合を引き起こしていないかどうかを確認し、必要に応じてワークロー ドのバランスを調整

#### <span id="page-2-3"></span>パフォーマンスしきい値を使用してイベント通知を生成

イベントは、事前に定義された状況が発生したとき、またはパフォーマンスカウンタの 値がしきい値を超えたときに、 Active IQ Unified Manager で自動的に生成される通知で す。イベントによって、監視しているクラスタ内のパフォーマンスの問題を特定できま す。特定の重大度タイプのイベントが発生したときに自動的に E メール通知を送信する アラートを設定できます。

### <span id="page-3-0"></span>パフォーマンスしきい値を設定

重大なパフォーマンスの問題を監視するために、パフォーマンスしきい値を設定するこ とができます。ユーザ定義のしきい値の場合、定義されたしきい値に近づいたとき、ま たはしきい値を超えたときに、警告または重大イベントの通知がトリガーされます。

手順

- 1. 警告イベントと重大イベントのしきい値を作成します。
	- a. [ \* Configuration \* > \* Performance Thresholds \* ] を選択します。
	- b. [ 作成( Create ) ] をクリックします。
	- c. オブジェクトタイプを選択し、ポリシーの名前と概要を指定します。
	- d. オブジェクトカウンタの条件を選択し、警告イベントと重大イベントの制限値を指定します。
	- e. イベントを送信するために制限値に違反する必要がある期間を選択し、 [ 保存 ] をクリックします。
- 2. しきい値ポリシーをストレージオブジェクトに割り当てます。
	- a. 以前に選択したクラスタオブジェクトタイプのインベントリページに移動し、 View オプションから \* Performance \* を選択します。
	- b. しきい値ポリシーを割り当てるオブジェクトを選択し、 \* しきい値ポリシーの割り当て \* をクリック します。
	- c. 前の手順で作成したポリシーを選択し、 \* ポリシーの割り当て \* をクリックします。

例

重大なパフォーマンスの問題を特定するためにユーザ定義のしきい値を設定することができます。たとえば、 ボリュームのレイテンシが20ミリ秒を超えるとMicrosoft Exchange Serverがクラッシュすることがわかって いる場合は、警告しきい値を12ミリ秒、重大しきい値を15ミリ秒のように設定できます。このしきい値の設 定を使用して、ボリュームのレイテンシが制限を超えたときに通知を受け取ることができます。

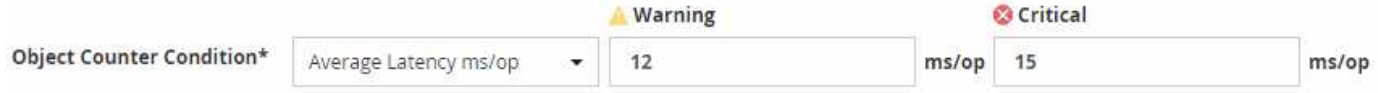

### <span id="page-3-1"></span>アラートを追加します

特定のイベントが生成されたときに通知するようにアラートを設定できます。アラート は、単一のリソース、リソースのグループ、または特定の重大度タイプのイベントにつ いて設定することができます。通知を受け取る頻度を指定したり、アラートにスクリプ トを関連付けたりできます。

必要なもの

- イベント生成時に Active IQ Unified Manager サーバからユーザに通知を送信できるように、通知に使用す るユーザの E メールアドレス、 SMTP サーバ、 SNMP トラップホストなどを設定しておく必要がありま す。
- アラートをトリガーするリソースとイベント、および通知するユーザのユーザ名または E メールアドレス を確認しておく必要があります。
- イベントに基づいてスクリプトを実行する場合は、 Scripts ページを使用して Unified Manager にスクリ プトを追加しておく必要があります。
- アプリケーション管理者またはストレージ管理者のロールが必要です。

このタスクについて

アラートは、ここで説明するように、 Alert Setup ページからアラートを作成するだけでなく、イベントを受 信した後に Event Details ページから直接作成できます。

#### 手順

- 1. 左側のナビゲーションペインで、 \* Storage Management \* > \* Alert Setup \* をクリックします。
- 2. [\* Alert Setup\* ] ページで、 [\* Add] をクリックします。
- 3. [ \* アラートの追加 \* ] ダイアログボックスで、 [ \* 名前 \* ] をクリックし、アラートの名前と概要を入力し ます。
- 4. [\* リソース ] をクリックし、アラートに含めるリソースまたはアラートから除外するリソースを選択しま す。

[ \* 次を含む名前( \* Name Contains ) ] フィールドでテキスト文字列を指定してフィルタを設定し、リソ ースのグループを選択できます。指定したテキスト文字列に基づいて、フィルタルールに一致するリソー スのみが使用可能なリソースのリストに表示されます。指定するテキスト文字列では、大文字と小文字が 区別されます。

あるリソースが対象に含めるルールと除外するルールの両方に該当する場合は、除外するルールが優先さ れ、除外されたリソースに関連するイベントについてはアラートが生成されません。

5. [\*Events] をクリックし、アラートをトリガーするイベント名またはイベントの重大度タイプに基づいてイ ベントを選択します。

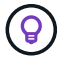

複数のイベントを選択するには、 Ctrl キーを押しながら選択します。

6. [\*Actions] をクリックし、通知するユーザを選択し、通知頻度を選択し、 SNMP トラップをトラップレシ ーバに送信するかどうかを選択し、アラートが生成されたときに実行するスクリプトを割り当てます。

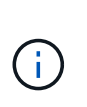

ユーザに対して指定されている E メールアドレスを変更し、アラートを再び開いて編集し ようとすると、変更した E メールアドレスが以前に選択したユーザにマッピングされてい ないため、名前フィールドは空白になります。また、選択したユーザの E メールアドレス を Users ページで変更した場合、変更後の E メールアドレスは反映されません。

SNMP トラップを使用してユーザに通知することもできます。

7. [ 保存 ( Save ) ] をクリックします。

アラートの追加例

この例は、次の要件を満たすアラートを作成する方法を示しています。

• アラート名: HealthTest

- リソース:名前に「 abc 」が含まれるすべてのボリュームを対象に含め、名前に「 xyz 」が含まれるすべ てのボリュームを対象から除外する
- イベント:健全性に関するすべての重大なイベントを含みます

• アクション:「 [sample@domain.com](mailto:sample@domain.com) 」、「 Test 」スクリプトが含まれ、 15 分ごとにユーザに通知する 必要があります

[Add Alert] ダイアログボックスで、次の手順を実行します。

- 1. [名前]をクリックし、と入力します HealthTest [アラート名]フィールドに入力します。
- 2. [\* リソース ] をクリックし、 [ 含める ] タブで、ドロップダウン・リストから [\* ボリューム ] を選択しま す。
	- a. 入力するコマンド abc [名前に次の文字を含む]\*フィールドに、名前に「abc」を含むボリュームを表 示します。
	- b. 「 \* + 」を選択します[All Volumes whose name contains 'abc']+\* を使用可能なリソース領域から選択 したリソース領域に移動します。
	- c. [除外する]をクリックし、と入力します xyz [名前に\*が含まれています]フィールドで、[\*追加]をクリ ックします。
- 3. [\* イベント **]** をクリックし、 **[** イベントの重要度 **]** フィールドから **[** クリティカル \*] を選択します。
- 4. [Matching Events] 領域から [\*All Critical Events] を選択し、 [Selected Events] 領域に移動します。
- 5. [アクション]をクリックし、と入力します sample@domain.com [これらのユーザーにアラートを送信]フ ィールドに入力します。
- 6. 15 分ごとにユーザに通知するには、「 \* 15 分ごとに通知する」を選択します。

指定した期間、受信者に繰り返し通知を送信するようにアラートを設定できます。アラートに対してイベ ント通知をアクティブにする時間を決める必要があります。

7. 実行するスクリプトの選択メニューで、 \* テスト \* スクリプトを選択します。

8. [ 保存( Save ) ] をクリックします。

#### <span id="page-5-0"></span>アラートを設定

アラートについて、アラートをトリガーする Active IQ Unified Manager のイベント、ア ラートを受け取る E メール受信者、およびアラートの頻度を指定することができます。

必要なもの

アプリケーション管理者のロールが必要です。

このタスクについて

次のタイプのパフォーマンスイベントについて、固有のアラートを設定できます。

- 重大イベント:ユーザ定義のしきい値に違反したときにトリガーされます
- 警告イベント:ユーザ定義のしきい値、システム定義のしきい値、または動的なしきい値に違反したとき にトリガーされます

デフォルトでは、すべての新しいイベントについて、 Unified Manager の管理者ユーザに E メールアラート が送信されます。他のユーザに E メールアラートを送信する場合は、それらのユーザの E メールアドレスを 追加します。

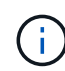

特定のタイプのイベントに関するアラートの送信を無効にするには、そのイベントカテゴリで すべてのチェックボックスをオフにする必要があります。この処理を実行しても、イベントが ユーザインターフェイスに表示されるのを停止することはありません。

手順

1. 左側のナビゲーションペインで、 \* Storage Management \* > \* Alert Setup \* を選択します。

[Alert Setup] ページが表示されます。

2. [ \* 追加 ] をクリックし、各イベントタイプに適切な設定を行います。

E メールアラートを複数のユーザに送信する場合は、各 E メールアドレスをカンマで区切って入力しま す。

3. [ 保存 ( Save ) ] をクリックします。

Copyright © 2024 NetApp, Inc. All Rights Reserved. Printed in the U.S.このドキュメントは著作権によって保 護されています。著作権所有者の書面による事前承諾がある場合を除き、画像媒体、電子媒体、および写真複 写、記録媒体、テープ媒体、電子検索システムへの組み込みを含む機械媒体など、いかなる形式および方法に よる複製も禁止します。

ネットアップの著作物から派生したソフトウェアは、次に示す使用許諾条項および免責条項の対象となりま す。

このソフトウェアは、ネットアップによって「現状のまま」提供されています。ネットアップは明示的な保 証、または商品性および特定目的に対する適合性の暗示的保証を含み、かつこれに限定されないいかなる暗示 的な保証も行いません。ネットアップは、代替品または代替サービスの調達、使用不能、データ損失、利益損 失、業務中断を含み、かつこれに限定されない、このソフトウェアの使用により生じたすべての直接的損害、 間接的損害、偶発的損害、特別損害、懲罰的損害、必然的損害の発生に対して、損失の発生の可能性が通知さ れていたとしても、その発生理由、根拠とする責任論、契約の有無、厳格責任、不法行為(過失またはそうで ない場合を含む)にかかわらず、一切の責任を負いません。

ネットアップは、ここに記載されているすべての製品に対する変更を随時、予告なく行う権利を保有します。 ネットアップによる明示的な書面による合意がある場合を除き、ここに記載されている製品の使用により生じ る責任および義務に対して、ネットアップは責任を負いません。この製品の使用または購入は、ネットアップ の特許権、商標権、または他の知的所有権に基づくライセンスの供与とはみなされません。

このマニュアルに記載されている製品は、1つ以上の米国特許、その他の国の特許、および出願中の特許によ って保護されている場合があります。

権利の制限について:政府による使用、複製、開示は、DFARS 252.227-7013(2014年2月)およびFAR 5252.227-19(2007年12月)のRights in Technical Data -Noncommercial Items(技術データ - 非商用品目に関 する諸権利)条項の(b)(3)項、に規定された制限が適用されます。

本書に含まれるデータは商用製品および / または商用サービス(FAR 2.101の定義に基づく)に関係し、デー タの所有権はNetApp, Inc.にあります。本契約に基づき提供されるすべてのネットアップの技術データおよび コンピュータ ソフトウェアは、商用目的であり、私費のみで開発されたものです。米国政府は本データに対 し、非独占的かつ移転およびサブライセンス不可で、全世界を対象とする取り消し不能の制限付き使用権を有 し、本データの提供の根拠となった米国政府契約に関連し、当該契約の裏付けとする場合にのみ本データを使 用できます。前述の場合を除き、NetApp, Inc.の書面による許可を事前に得ることなく、本データを使用、開 示、転載、改変するほか、上演または展示することはできません。国防総省にかかる米国政府のデータ使用権 については、DFARS 252.227-7015(b)項(2014年2月)で定められた権利のみが認められます。

#### 商標に関する情報

NetApp、NetAppのロゴ、<http://www.netapp.com/TM>に記載されているマークは、NetApp, Inc.の商標です。そ の他の会社名と製品名は、それを所有する各社の商標である場合があります。